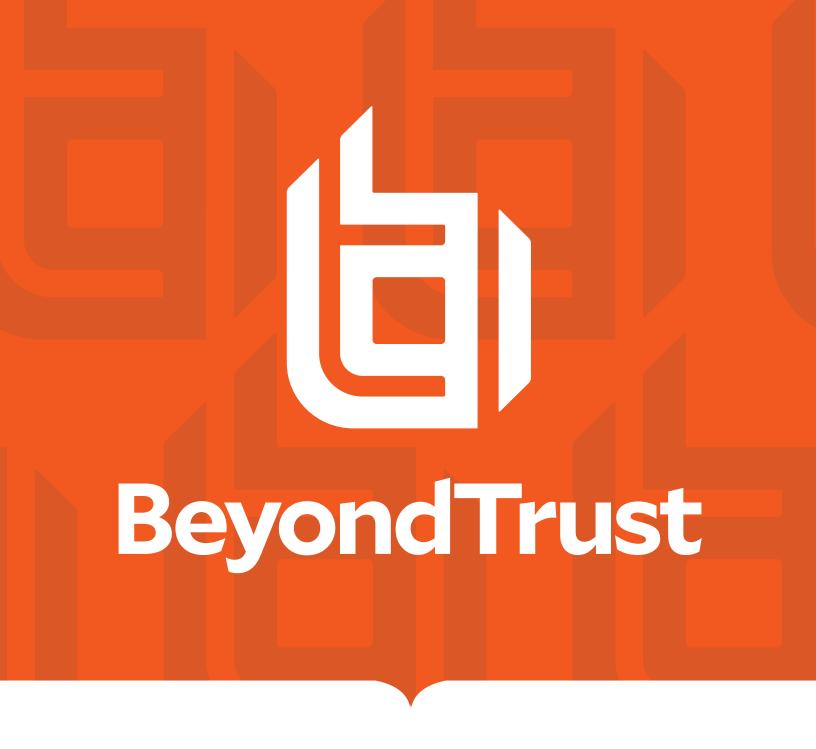

# UVMSQL Appliance 3.4 Installation Guide

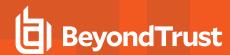

#### **Table of Contents**

| Τ |                                                               |    |
|---|---------------------------------------------------------------|----|
|   | UVMSQL Appliance Installation Guide                           | 3  |
|   | UVMSQL Appliance Requirements                                 | 5  |
|   | Physical UVMSQL Appliance Specifications                      | 6  |
|   | View UVMSQL Appliance Firewall Settings and Port Requirements | ε  |
|   | UVMSQL Setup Worksheet                                        | 10 |
|   | PowerShell Commands for the UVMSQL Appliance                  | 11 |
|   | Access UVMSQL Features from the UVMSQL LCD Panel              | 13 |
|   | Set Up the UVMSQL Appliance                                   | 15 |
|   | Configure the BeyondTrust UVMSQL Appliance                    | 17 |

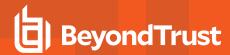

# **UVMSQL** Appliance Installation Guide

The UVMSQL Cluster Appliance is specifically designed to offer SQL Server Always On Availability Group (AOAG) configuration on a BeyondTrust UVMSQL Appliance. This guide is intended for network security administrators responsible for protecting their organization's computing assets. The administrator should be familiar with networking and security, as well as with SQL Server.

#### **FCC Certification**

This equipment has been tested and found to comply with the limits for a Class A digital device pursuant to Part 15 of the FCC Rules. These limits are designed to provide reasonable protection against harmful interference when the equipment is operated in a commercial environment. This equipment generates, uses, and can radiate radio frequency energy and, if not installed and used in accordance with the manufacturer's instruction manual, may cause harmful interference with radio communications.

Operation of this equipment in a residential area is likely to cause harmful interference, in which case you will be required to correct the interference at your own expense.

#### Limited Hardware UVMSQL Warranty

This hardware UVMSQL is accompanied by a three-year manufacturer's warranty based on the invoice date. (Extended warranties available on request.) The warranty covers all hardware, including internal components supplied in this shipment. The warranty does not cover additional items, such as keyboards, monitors, and mice, not included in this shipment. During the warranty period, the UVMSQL will be repaired or replaced at no cost under the warranty terms.

Due to continuing changes in the computer industry, if a replacement is necessary, the UVMSQL manufacturer reserves the right to make product substitutions of equal or greater value.

Do not ship any UVMSQL without first contacting BeyondTrust Technical Support to coordinate any repairs or replacements. Do not try to repair the UVMSQL yourself.

Please back up all data before having the UVMSQL serviced or repaired. Neither BeyondTrust nor the UVMSQL manufacturer warrants that operation of the UVMSQL will be uninterrupted or error-free. In no event will BeyondTrust or the UVMSQL manufacturer be responsible or liable for loss or integrity of any data on the UVMSQL or any storage media.

#### Warranty Invalidation

This warranty is void in the event that:

- the UVMSQL is damaged due to accident, abuse, misuse, problems with electrical power, modifications or servicing not authorized by BeyondTrust or the UVMSQL manufacturer, or failure to operate in accordance with the UVMSQL instructions.
- · serial tags, receiving numbers, product stickers, or manufacturer seals have been removed, altered, or tampered with.
- the UVMSQL is opened for any reason.
- the UVMSQL is damaged due to improper or inadequate packaging when returned for repair or replacement.
- · the UVMSQL has been tampered with, such as overclocking.

Labor and services performed on items or systems that are found not to be defective may be subject to a separate charge. In addition, the UVMSQL manufacturer reserves the right to charge a ten percent restocking fee for items returned which are found not to be defective.

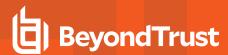

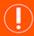

#### IMPORTANT!

Do not log on to the Console or Remote Desktop to the Virtual UVMSQL Appliance unless directed to do so by BeyondTrust Technical Support. Installing any software or changing any additional settings may void your warranty.

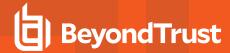

# **UVMSQL Appliance Requirements**

#### **Prerequisites**

The BeyondTrust UVMSQL Appliance requires the following at a minimum:

- · Two available power outlets
- · A high-speed network connection
- · A network router or switch
- · A unique, static IPv4 address for the BeyondTrust UVMSQL Appliance
- A private DNS A-record resolving to the static IP of your UVMSQL Appliance.
- An SSL web server certificate, intermediate SSL certificates, and SSL root, OR a self-signed certificate.

#### **Preliminary Steps**

You should take several steps before the BeyondTrust hardware is delivered and installed:

- 1. Allocate the necessary rack space for the UVMSQL Appliance. Ensure the space has the necessary power and network access. The rack space required is 1U.
- 2. Determine a machine name (15 characters or less) and reserve a static IP address for each UVMSQL Appliance on the network.

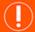

#### **IMPORTANT!**

Once you have named your UVMSQL Appliance, it cannot be renamed. If at any point you need to rename the appliance, you must either re-image (if it is a physical appliance) or re-deploy (if it is a virtual appliance) the image.

- 3. Identify the domain that you plan to join the UVMSQL Appliances to for the purpose of clustering.
- 4. Identify or create Domain Administrator credentials to be used during the cluster configuration process.
- 5. Identify the organizational unit (OU) to which the UVMSQL Appliances will belong. This OU is required to have group policy inheritance blocked.
- 6. Identify or create the Group Managed Service Account that will be used for the ongoing operation of the cluster.
- 7. Allocate a name and static IP address for the cluster that will be created with the UVMSQL Appliances.
- 8. Allocate a name and static IP address for the availability group listener.

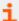

For more information, please see the following:

- On Group Managed Service accounts, <u>Windows Server 2012: Group Managed Service Accounts</u> at <u>https://techcommunity.microsoft.com/t5/Core-Infrastructure-and-Security/Windows-Server-2012-Group-Managed-Service-Accounts/ba-p/255910</u>
- For a useful tool to prepare for initial setup, "UVMSQL Setup Worksheet" on page 10

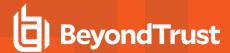

#### **Client Requirements**

#### Supported browsers:

- Microsoft Edge
- Firefox
- · Google Chrome
- Safari
- Microsoft Internet Explorer (IE) 11

#### **UVMSQL** Requirements

- 10/100/1000MB Ethernet Connection
- TCP/IP v4
- Rack Mount

#### **UVMSQL** Package Contents

The UVMSQL package consists of the following items. Please verify all materials listed are present and free from visible damage or defects before proceeding. If any item appears to be missing or damaged, please contact BeyondTrust Technical Support.

- UVMSQL Appliance
- Two Power Cords
- · Getting Started Guide
- · Rack Mount Kit
- · Bezel Key
- · Certificate of Authenticity with SQL Licenses

## **Physical UVMSQL Appliance Specifications**

#### **UVMSQL** Specifications

| Specification                                                                              | Description                                                                                                    |  |
|--------------------------------------------------------------------------------------------|----------------------------------------------------------------------------------------------------|--|
| AC Input Voltage                                                                           | 110 to 240 V AC, autoranging                                                                                                    |  |
| Rated Input Frequency                                                                      | 50 to 60Hz                                                                                                    |  |
| Cooling                                                                                    | 8 Standard Fans, 2 Standard 1U Heatsinks                                                                                                    |  |
| Chassis                                                                                    | Chassis with up to 8, 3.5in. Hard Drives                                                                                                    |  |
| Dimensions                                                                                 | 1U rack-mountable server H: 1.68in. (4.28 cm) (10.75in. shipping) W: 18.97in. (48.18cm) (24in. shipping) D: 26.89in. (68.30cm) (35.75in. shipping) Weight: approx 45lbs. (48lbs. shipping) |  |
| Microprocessor 2 x Intel Xeon Silver 4110, 2.1GHz, 8-Core, 16-Thread, 11M Cache, Turbo, HT |                                                                                                    |  |
| Hard Drive                                                                                 | 8 x 960GB SSD SAS Mix Use 12Gbps 512n 2.5in. Hot-plug                                                                                                    |  |

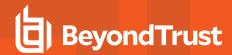

| Specification      | Description                                                      |  |
|--------------------|------------------------------------------------------------------|--|
| RAM                | 256GB                                                            |  |
| RAID Configuration | RAID 10                                                          |  |
| RAID Controller    | PERC H740P, 8GB NV Cache                                         |  |
| NIC                | Broadcom 57416 2 Port 10Gb Base-T + 5720 2 Port 1Gb Base-T, rNDC |  |
| Power Supply       | Dual, hot-plug, Redundant Power Supply (1+1), 750W               |  |
| Power Cords        | 2 x NEMA 5-15P to C13 Wall Plug, 125 Volt, 15 AMP, 10 Feet (3m)  |  |
| Rack Rails         | ReadyRails™ Sliding Rails with Cable Management Arm              |  |
| PCIe Riser         | Risers with up to 4, x8 PCIe slots + 2, x16 PCIe slots           |  |
| Operating System   | Embedded Windows Server 2016 Standard                            |  |
| Database           | Microsoft SQL Server 2016 Enterprise                             |  |

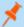

**Note:** All BeyondTrust UVMSQLs, physical and virtual, are licensed for the Microsoft Windows Server Operating System and Microsoft SQL Server based on Microsoft Core CAL licenses. UVMSQLs ship with the Microsoft Certificate of Authenticity (COA) as proof of this licensing.

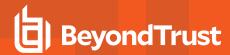

# View UVMSQL Appliance Firewall Settings and Port Requirements

#### Firewall Settings

- · All outgoing ports are allowed.
- · Incoming ports are limited to the default Windows rules (includes allowing DCOM), plus the following:

#### **TCP Ports**

| Port  | Purpose                                                   | Target Program/System Resource                                                         | Initial<br>Status |
|-------|-----------------------------------------------------------|----------------------------------------------------------------------------------------|-------------------|
| 80    | HTTP                                                      | System                                                                                 | Enabled           |
| 443   | HTTPS                                                     | System                                                                                 | Enabled           |
| 445   | SMB                                                       | System                                                                                 | Disabled          |
| 1433  | SQL Server                                                | C:\Program Files\Microsoft SQL Server\MSSQL13.MSSQLSERVER\MSSQL\Binn\sqlservr.exe      | Enabled           |
| 2000  | App Bus                                                   | C:\Program Files(x86)\Common Files\eEye Digital Security\Application Bus\eeyeevnt.exe  | Disabled          |
| 2383  | SQL Analysis Services                                     | C:\Program Files\Microsoft SQL Server\MSAS13.MSSQLSERVER\OLAP\bin\msmdsrv.exe          | Enabled           |
| 3389  | RDP                                                       | C:\Windows\System32\svchost.exe                                                        | Enabled           |
| 4422  | Session Monitoring SSH                                    | C:\Program Files(x86)\eEye Digital Security\Retina CS\pbsmd.exe                        | Enabled           |
| 4489  | Session Monitoring RDP                                    | C:\Program Files(x86)\eEye Digital Security\Retina CS\pbsmd.exe                        | Enabled           |
| 5022  | SQL Server Mirroring                                      | C:\Program Files\Microsoft SQL Server\MSSQL13.MSSQLSERVER\MSSQL\Binn\sqlservr.exe      | Enabled           |
| 5985  | WinRM                                                     | System; Restricted to 10.0.0.0-16                                                      | Enabled           |
| 8530  | WSUS HTTP                                                 | System                                                                                 | Disabled          |
| 8531  | WSUS HTTPS                                                | System                                                                                 | Disabled          |
| 10001 | Central Policy v1                                         | C:\Program Files(x86)\eEye Digital Security\Retina CS\REMCentralPolicyService.exe      | Enabled           |
| 21690 | App Bus                                                   | (C:\Program Files(x86)\Common Files\eEye Digital Security\Application Bus\eeyeevnt.exe | Enabled           |
| 21690 | Event Server                                              | C:\Program Files(x86)\Common Files\eEye Digital Security\Event Server\REMEventsSvc.exe | Enabled           |
| 21691 | Android Mobile Connector via<br>BeyondInsight Web Service | C:\Program Files(x86)\eEye Digital Security\Retina CS\eEye.RetinaCS.WebService.exe     | Disabled          |

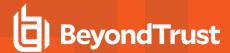

#### **UDP** Port

| Port | Purpose             | Target Program/System Resource                                                          | Initial<br>Status |
|------|---------------------|-----------------------------------------------------------------------------------------|-------------------|
| 4609 | Appliance Discovery | C:\Program Files(x86)\Common Files\eEye Digital Security\Scheduler\eeyeschedulersvc.exe | Enabled           |

#### **ICMPv4** Protocol

| Port | Purpose                                                           | Target Program/System<br>Resource | Protocol | Initial<br>Status |
|------|-------------------------------------------------------------------|-----------------------------------|----------|-------------------|
| Any  | ICMP Type 3, Code 4- Destination Unreachable Fragmentation Needed | Any                               | ICMPv4   | Enabled           |
| Any  | ICMP Type 8- Echo                                                 | Any                               | ICMPv4   | Enabled           |

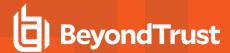

# **UVMSQL** Setup Worksheet

| JVMSQL Machine Name                                                                                                    |
|----------------------------------------------------------------------------------------------------|
| Each UVMSQL Appliance requires a unique name using Microsoft naming standard.                                                                                                    |
| JVMSQL Appliance Name:                                                                                                    |
| Domain Admin Credentials                                                                                                    |
| Each UVMSQL Appliance must be joined to an Active Directory domain. Please make a note of the credentials used to make this connection.                                                                                                    |
| Jsername:Password:                                                                                                    |
| Organizational Unit (OU) Name                                                                                                    |
| The OU name is the location where the UVMSQL Appliance will exist in Active Directory as a part of the clustering process.                                                                                                    |
| Organizational Unit Name:                                                                                                    |
| Security Group for UVMSQL Appliances                                                                                                    |
| The security group for all UVMSQL Appliances to be added to during AOAG configuration. This group must be created in the OU.                                                                                                    |
| Server Security Group Name:                                                                                                    |
| Security Group for Service Account                                                                                                    |
| This group is used to give the Group Managed Service Account local administrator permissions on the UVMSQL Appliance. The security proup must be created in the OU.                                                                                                    |
| Service Account Security Group Name:                                                                                                    |
| Group Managed Service Account (gMSA)                                                                                                    |
| This account is used during the AOAG configuration process. The associated Windows services on the UVMSQL Appliance will continue or run under this account. The Server Security Group must be given permission to retrieve the password of the gMSA. The gMSA must to be a member of the Service Account Security Group. |
| Jsername:                                                                                                    |
| Name and Static IP for Windows Cluster                                                                                                    |
| Every cluster has an endpoint consisting of a name and an IP address.                                                                                                    |
| Cluster Name: Cluster IP:                                                                                                    |
| istener Name and Static IP Address for Each Availability Group                                                                                                    |
| Listener Name:Listener IP:                                                                                                    |

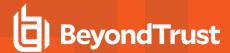

# PowerShell Commands for the UVMSQL Appliance

This section contains a sample of PowerShell commands that could be used to prepare the OU, security groups, and Group Managed Service Accounts (gMSAs). This instruction assumes the following:

| Domain                         | UVMLAND.LOCAL   |
|--------------------------------|-----------------|
| OU                             | UVMSQL.CLUSTER  |
| Server security group          | UVMServerGroup  |
| Service account security group | UVMSvcAcctGroup |
| Group Managed Service Account  | UVMSvcAccount   |

#### Create an Organizational Unit (OU) for the UVMSQL Appliances

New-ADOrganizationalUnit -Name "CLUSTER" -Path "OU=UVMSQL, DC=UVMLAND, DC=LOCAL"

#### Block Inheritance for the OU

Set-GPinheritance -Target "OU=CLUSTER, OU=UVMSQL, DC=UVMLAND, DC=LOCAL" -IsBlocked Yes

#### Create a Security Group for the UVMSQL Appliance Servers in the OU

New-ADGroup -Name "UVMServerGroup" -SamAccountName UVMServerGroup -GroupCategory Security -GroupScope Global -DisplayName "UVMSQL Appliance Servers" -Path "OU=CLUSTER,OU=UVMSQL,DC=UVMLAND,DC=LOCAL" -Description "Members of this group are UVMSQL Appliances"

#### Create a Security Group for the UVMSQL Appliance Service Accounts in the OU

New-ADGroup -Name "UVMSvcAcctGroup" -SamAccountName UVMSvcAcctGroup -GroupCategory Security -GroupScope Global -DisplayName "UVMSQL Appliance Service Accounts" -Path "OU=CLUSTER,OU=UVMSQL,DC=UVMLAND,DC=LOCAL" -Description "Members of this group are UVMSQL Appliance Service Accounts"

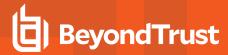

#### Create the KDS Root Key if One Is Not Already Created for the Forest

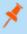

**Note:** This is required for creating gMSAs. The **EffectiveImmediately** argument takes about ten hours to create and propagate the key.

Import-Module ActiveDirectory
Add-KdsRootKey -EffectiveImmediately

or

Add-KdsRootKey -EffectiveTime ((Get-Date).AddHours(-10)) //to use immediately

# Create the Group Managed Service Account (gMSA) giving the UVMSQL Appliance Servers security group permission to retrieve the managed password

New-ADServiceAccount -Name UVMSvcAccount -DnsHostName UVMSvcAccount.UVMLAND.LOCAL -PrincipalsAllowedToRetrieveManagedPassword "UVMServerGroup"

#### Add the gMSA to the UVMSQL Appliance Service Accounts Security Group

Add-ADGroupMember -Identity UVMSvcAcctGroup -Members "CN=UVMSvcAccount,CN=Managed Service Accounts,DC=UVMLAND,DC=LOCAL"

#### Give the UVMSQL Appliance Service Accounts Group Gull Control of the UVMSQL Appliance OU

```
$ou = "AD:\OU=CLUSTER,OU=UVMSQL,DC=UVMLAND,DC=LOCAL"
$group = Get-ADGroup UVMSvcAcctGroup
$group_sid = New-Object System.Security.Principal.SecurityIdentifier $group.SID
$ou_acl = Get-Acl $ou
$ace = New-Object System.DirectoryServices.ActiveDirectoryAccessRule $group_sid, "GenericAll",
"Allow"
$ou_acl.AddAccessRule($ace)
Set-Acl -AclObject $ou_acl $ou
```

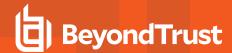

## Access UVMSQL Features from the UVMSQL LCD Panel

You can access the following features from the UVMSQL LCD panel.

#### Access Settings Menu

To access the settings:

The LCD panel displays *Please wait*. Once the UVMSQL completes the powering procedures, the UVMSQL displays the following actions.

#### LCD Panel Functionality

| LCD Panel  | Description                                                   |
|------------|---------------------------------------------------------------|
| V          | Press the check to enter or accept the setting.               |
| <b>△</b> ▼ | Press the up or down arrow to navigate through the menus.     |
|            | Press the right or left arrow to access settings in the menu. |
| ×          | Press the X to cancel the setting.                            |

#### **Enable RDP**

From the LCD panel, start where *U-Series 20 Ready* is displayed.

- 1. Press the check to enter Settings / Show IP.
- 2. Press check . The IP address of the UVMSQL is displayed.
- 3. Hold both the up  $\triangle$  and down  $\bigvee$  buttons for four seconds. Do not do anything else between the previous step and this one.

#### Reset Administrator Password

- 1. Check the Allow LCD Panel to Reset Administrator Password box.
- 2. If needed, go to the UVMSQL to reset the administrator password.
- 3. Select **Show IP** to view the IP address.
- 4. Hold the up \( \textstyle \) and down \( \textstyle \) buttons simultaneously on the UVMSQL LCD panel. A random password is generated.
- Press the check to accept the changed password.

On a UVMSQL with Windows Server 2016, you cannot reset an administrator account from the LCD panel. A locked administrator account is unlocked after 20 minutes. Try logging on again after the 20-minute timeout period. If the account remains locked, contact BeyondTrust Technical Support.

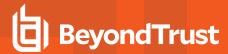

#### Power Off

You can power off the UVMSQL using the LCD panel. To power off, on the LCD panel, select **Power Off**. The UVMSQL powers off.

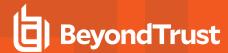

# Set Up the UVMSQL Appliance

Your UVMSQL Appliance is designed to be configured and used with a web browser.

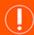

#### **IMPORTANT!**

If you purchased Professional Services, schedule your engagement with your Professional Services representative before starting the Configuration Wizard.

#### Power on the UVMSQL

- 1. Plug the power cables for the UVMSQL into a safe power source. The UVMSQL's power supplies automatically switch between 120V and 240V, as needed.
- 2. Plug a network cable into the network interface port.
- Press and release the power button on the front of the UVMSQL. The power LED immediately to the right of the reset button illuminates, and the HDD activity LED (immediately to the right of the power LED) begins to flash. Initialization of the UVMSQL completes in about 60 seconds.

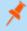

**Note:** The NIC1 and NIC2 LEDs may illuminate and show activity even when the UVMSQL is not powered on; therefore, it is important to check the power and HDD LEDs to confirm that the UVMSQL is on.

#### Perform Initial Network Configuration

The UVMSQL is configured to use DHCP and receives an assigned IP address. To access your UVMSQL the first time, open a browser on a device on the same network subnet as the UVMSQL. Enter the UVMSQL's factory IP address as displayed on the LCD screen, preceded by <a href="https://">https://</a>, for example, <a href="https://10.10.123.456">https://10.10.123.456</a>. You can find this IP address using the LCD display of the UVMSQL. You will need the IP address later in the process when you configure the UVMSQL.

#### **Display IP Address**

To display the IP address, select **Show IP** on the LCD panel. The IP address automatically displays.

#### **Automatically Enter IP Address**

On the LCD panel, select Config IP, then select Auto DHCP. The UVMSQL automatically updates the IP address to the DHCP protocol.

#### **Manually Enter IP Address**

On the LCD panel, select Config IP, then select Manual. Enter the IP Address, Subnet Mask, Gateway, DNS 1 and DNS 2.

#### Hardware Notes

The integrated Dell Remote Access Controller (iDRAC) is configured to use the primary interface (LAN1). The iDRAC shares the interface with Windows. By default, iDRAC is not configured.

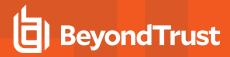

The UVMSQL has more than one adapter. If all adapters are used, the adapter chosen during scan time is determined by the route associated with it.

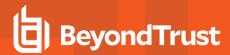

# Configure the BeyondTrust UVMSQL Appliance

- To access your UVMSQL the first time, open a browser on a device on the same network subnet as the UVMSQL. Enter the UVMSQL's factory IP address as displayed on the LCD screen, preceded by https://, for example, https://10.10.123.456. You can find this IP address using the LCD display of the UVMSQL.
- An SSL certificate notification displays. Click Continue. You will replace the default certificate with a signed certificate later during the configuration process.
- 3. On the welcome page, create a name for the UVMSQL Appliance.

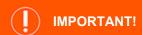

Once you have named your UVMSQL Appliance, it cannot be renamed. If at any point you need to rename the appliance, you must either re-image (if it is a physical appliance) or re-deploy (if it is a virtual appliance) the image.

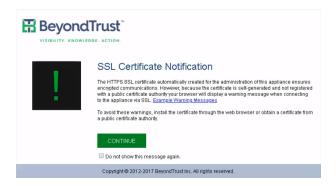

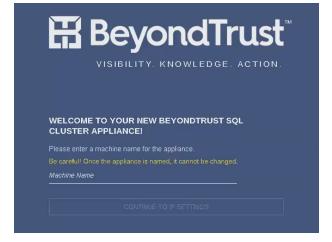

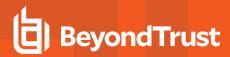

4. On the **IP Settings** page, select the network card to use. The dropdown list shows only connected network ports. If you select **Obtain IP address automatically**, the remaining fields fill automatically. Otherwise, enter the IP and DNS information.

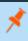

**Note:** The domain IP must be a static IPv4 address. Use quaddotted notation for the subnet mask. For example, 255.255.255.0.

 If you are satisfied with the settings, click Apply Settings and Reboot. If you need to rename your UVMSQL Appliance, click Back to Rename Machine.

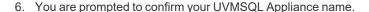

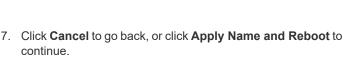

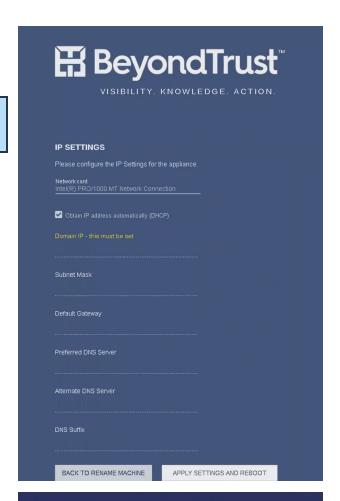

| PLEASE CONFIRM Y                                       | YOUR MACHINE               |
|--------------------------------------------------------|----------------------------|
| You have chosen "UVM-AP<br>Please ensure this is corre |                            |
| Renaming the machine late                              | r would require a reimage. |
| CANCEL                                                 | APPLY NAME AND REBOOT      |

Configuration
The Appliance is now rebooting. This page will be redirected when the Appliance has rebooted.

8. The UVMSQL Appliance reboots to apply its name and IP address settings.

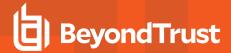

- 9. Once the reboot completes, you are prompted to upload a saved configuration file or to start the Configuration Wizard.
- The Configuration Wizard starts with the BeyondTrust license agreement. After reading the terms, click I Agree to the above terms and conditions. Then click Next: Microsoft Agreement.

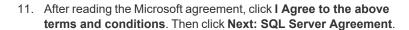

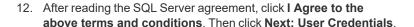

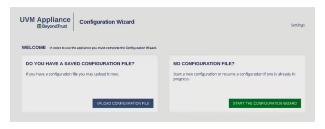

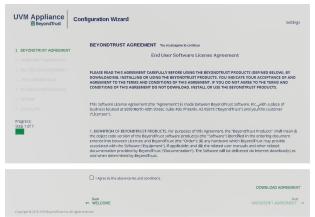

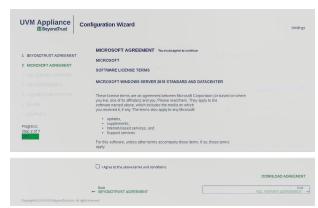

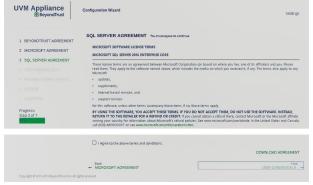

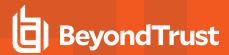

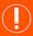

#### **IMPORTANT!**

While it is possible to **rename** the Administrator accounts later, we recommended choosing account names carefully during installation (next step), to **avoid** renaming them later.

13. On the User Credentials page, set up an administrator username, password, and email address for the BeyondTrust software. On this page, also set up a username and password for the BeyondTrust Updater tool, as well as a password for the SQL Server Administration account. Then click Next: Machine Configuration.

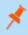

**Note:** The email address is used as a reply address, as well as if the administrator password is forgotten.

14. Under **Machine Options**, select a time zone. You can configure the date and time manually, or you can synchronize the time using an NTP server or VMware Tools. Click **Next: Review**.

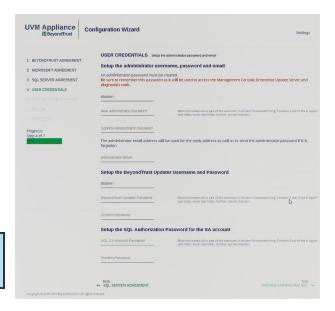

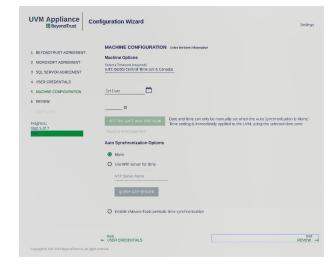

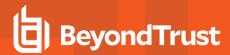

15. On the Review page, confirm that the settings are correct. You can go back and make changes as needed. You can also download the configuration file for backup or to use on another system. Click Next: Complete.

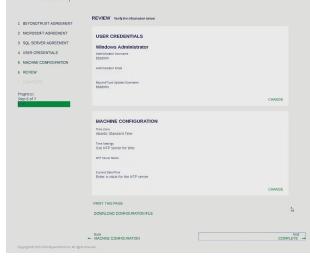

UVM Appliance Configuration Wizard

 The Configuration Wizard applies the settings to the UVMSQL Appliance. Once the configuration is complete, click **Proceed to Diagnostics**.

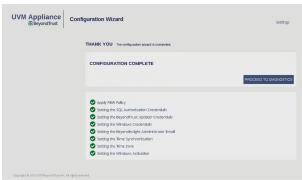

 Enter your BeyondTrust administrator username and password to log in.

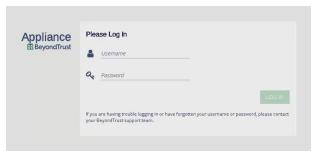

18. From the home page, open the menu and select Maintenance.

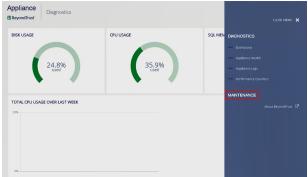

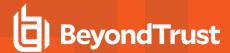

 The maintenance page loads your UVMSQL Appliance software versions. Once this information has loaded, open the menu and select API Key Maintenance.

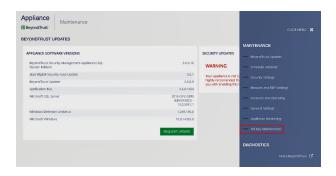

 Under This UVM's API Key Details, copy the registration code to your clipboard.

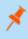

**Note:** Each API key is generated for a specific UVMSQL Appliance. The key itself cannot be viewed. The registration code encrypts the key along with additional metadata, such as the UVMSQL Appliance ID and the IP address.

- To pair two UVMSQL Appliances, switch to the configuration page for the second UVMSQL Appliance.
  - · Open the menu and click API Key Maintenance.
  - From Select IP address to use for configuration, select the appropriate IP address.
  - · Under Register Remote UVM, paste the copied code into Registration Code from Remote UVM.

**Appliance** 

- Enter a **Description** to identify this UVMSQL.
- From Select Usage, choose Cluster Configuration.
- Click Add/Update.
- A prompt displays that the key has been registered. Click OK.
- Copy the registration key from this UVMSQL Appliance's details.

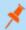

**Note:** Registering a key from another UVMSQL Appliance allows this UVMSQL Appliance to accept calls from the other UVMSQL Appliance.

- 22. Switch to the first UVMSQL Appliance's configuration page.
  - From Select IP address to use for configuration, select the appropriate IP address.
  - Under Register Remote UVM, paste the copied code into Registration Code from Remote UVM.
  - Enter a **Description** to identify this UVMSQL.
  - From Select Usage, choose Cluster Configuration.
  - Click Add/Update.
  - A prompt displays that the key has been registered. Click **OK**.

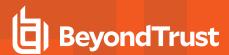

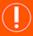

#### **IMPORTANT!**

You can regenerate an API key if needed. However, doing so also regenerates the registration code, breaking the link between this UVMSQL Appliance and another. You must copy the new registration code and re-enter it on the other UVMSQL Appliance to re-establish the connection.

- 23. Scroll down to view the registered API keys.
- 24. Click Trigger Connections Test.

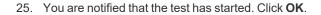

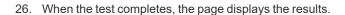

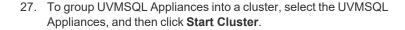

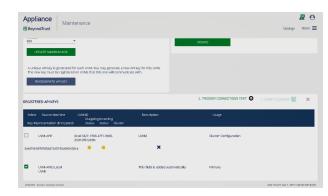

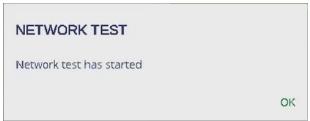

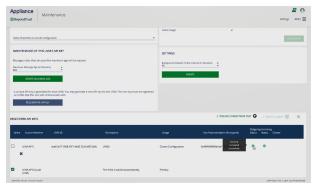

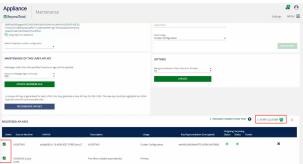

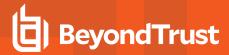

- 28. In the top section, you can view the IP addresses, cluster roles, and cluster node status of the selected UVMSQL Appliances.
- 29. Enter the domain name, organizational unit, security groups, service account, and domain administrator account.
- 30. Choose if the cluster should use DHCP.
- 31. Create a name for the cluster.
- 32. If the cluster is not using DHCP, enter a dedicated static IP address for the cluster.
- 33. Click Apply Cluster Settings.

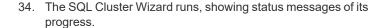

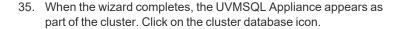

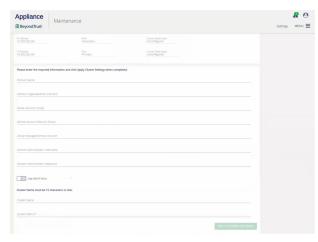

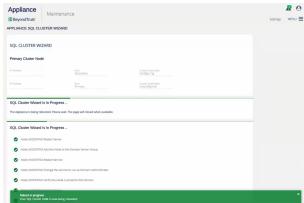

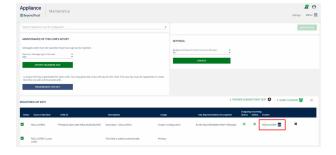

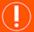

#### **IMPORTANT!**

Before the availability group can be created, the database must exist on the UVMSQL Appliance you plan to make the primary replica. There are a few ways to do this; choose the method most appropriate for your situation.

• During the Configuration Wizard on a SQL Free UVMSQL Appliance, at the SQL **Server Agreement** step, create a database on the primary replica using the option to create a remote database.

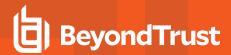

- From a configured UVMSQL Appliance or SQL Free UVMSQL Appliance, go to the Database Utilities page of the
  Maintenance application and use the Create a Remote BeyondInsight Database feature to create a database on the
  primary replica.
- Restore a BeyondInsight database backup on the primary replica on the SQL cluster using SQL Server Management Studio.
- 36. In the top section, you can view the IP addresses, cluster roles, and cluster node status of the clustered UVMSQL Appliances.
- 37. Select a SQL database.
- 38. Enter a database listener name, IP address, and subnet mask.
- Provide a domain name, domain administrator account, and service account.
- 40. Click Apply Listener.

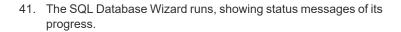

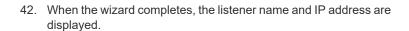

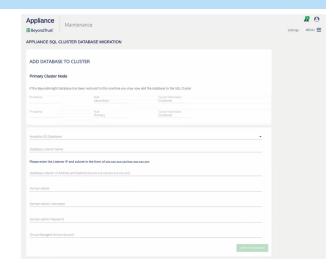

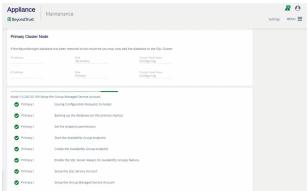

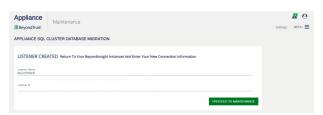